# MarkMagic9 and JMagic9 Installation Instructions

# Version 9 Release 0

Modification Level: 161015

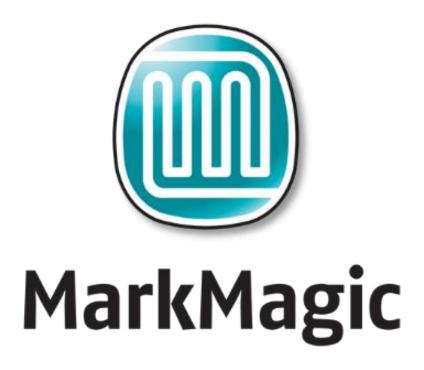

Support: 914-963-6600 Option 4 • Fax: 716-712-0666 • help@CYBRA.com

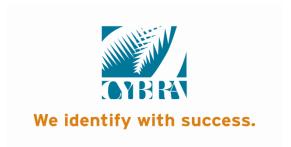

| Α. | INSTALLATION / UPGRADE ROADMAP           | 3 -  |
|----|------------------------------------------|------|
| 1. | INSTALLATION / UPGRADE ROADMAP           |      |
| В. | INTRODUCTION TO MARKMAGIC 9              | 5 -  |
| 1. | INSTALLATION TERMS                       |      |
| 2. | WHAT'S NEW IN MARKMAGIC 9                | 6 -  |
| 3. | WHAT'S NEW IN JMAGIC 9                   | 6 -  |
| 4. | ENHANCEMENTS AND FIXES IN MOD LVL 161015 | 8 -  |
| 5. | MARKMAGIC ADD-ON OPTIONS                 | 8 -  |
| 6. | VERSION HISTORY                          | 11 - |
| 7. | LICENSE INFORMATION                      | 11 - |
| 8. | MIRRORING INFORMATION OVERVIEW           |      |
| C. | DOWNLOAD INSTRUCTIONS - NEW INSTALLATION | 13 - |
| 1. | BEFORE YOU BEGIN                         |      |
| 2. | INSTALLATION                             | 17 - |
| 3. | TROUBLESHOOTING                          |      |
| D. | DOWNLOAD INSTRUCTIONS - UPGRADE          | 20 - |
| 1. | BEFORE YOU BEGIN                         | 20 - |
| 2. | INSTALLATION                             | 25 - |
| 3. | TROUBLESHOOTING                          |      |
| E. | JMAGIC INSTALLATION                      |      |
| 1. | BEFORE YOU BEGIN                         | 29 - |
| 2. | INSTALLATION                             |      |
| 3. | 5250 Web Help installation               |      |

# IMPORTANT INFORMATION FOR 4.1, 5.1, 6.1, 6.5, 7.2 and 7.7 USERS (PLEASE READ BEFORE UPGRADING TO MARKMAGIC 9)

Users upgrading from version 4.1, 5.1, 6.1/6.5 (mod level 080620 or earlier) **must** upgrade to version 6.5 Mod Level 081219, then upgrade V6.5 to Version 8.6 Mod 131005 and then, finally, upgrade 8.6 to 9.0 Mod 161015. Please see MarkMagic 6 install guide and MarkMagic 8 install guide for details.

Users upgrading from version 6.1/6.5 mod level 081219, 7.2, 7.7 mod level 101216 or earlier, to version 9 must upgrade to Version 8.6 mod 131005 before upgrading to 9.0 Mod 161015.

<u>Note</u>: The MarkMagic 9 upgrade procedure will automatically cancel if the user attempts to upgrade from an unsupported version.

### A. INSTALLATION / UPGRADE ROADMAP

To find your System i OS version enter the following command: **DSPPTF**To determine your current MarkMagic version and mod level (if
MarkMagic is currently installed), start MarkMagic (STRMRKMAG), press
F9 for a command line, and type the following command: **SETMMPRM** 

MarkMagic 9 is compatible with IBM's operating systems "V6R1M0" and above. NOTE: IBM released V6R1M0 in 2008.

 MarkMagic 9 also requires PASE "Portable App Solutions Environment" Licensed Program: 5761SS1 & JAVA 6 Licensed Program: 5761JV1. Note: It is highly unlikely your System i does not already have these IBM licenses installed.

If your system is using an older OS level (V5R4MO or below), please contact your account manager or support representative to help determine the best MarkMagic version that can be successfully installed on your system's OS level.

JMagic version 9 mod level 161015 is compatible with MarkMagic 9 161015.

*NOTE*: If multiple versions of MarkMagic are installed on your system, please see *Upgrade Notes* in section D for important details.

NOTE: A MarkMagic installation cannot be performed if an independent auxiliary storage pools (ASP) is accessible. Tip: Remove all independent ASPs from your job by issuing the SETASPGRP (Set ASP Group) command and specify \*NONE for the ASP Group parameter.

### 1. INSTALLATION / UPGRADE ROADMAP

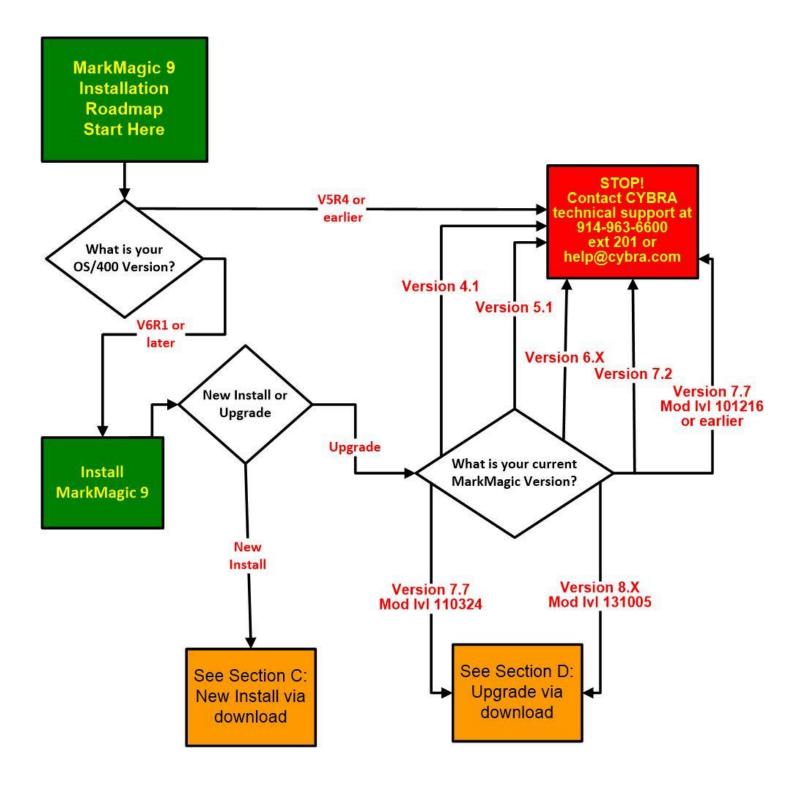

### B. INTRODUCTION TO MARKMAGIC 9

Enclosed is the latest modification level of CYBRA's MarkMagic 9 Bar Code Labels, RFID Tags, and Electronic Forms Software for the IBM System i featuring our JMagic 9 Client – the world's only WYSIWYG label and forms designer written in Java.

MarkMagic installation files and documentation are available via download from the CYBRA website www.CYBRA.com

### 1. INSTALLATION TERMS

Install - An Install is a new installation of MarkMagic 9.

<u>Upgrade</u> – An Upgrade is a move from version to version; for example, if you are an existing customer on MarkMagic Version 7.7 or 8.6 and you wish to install MarkMagic 9.

<u>Update</u> – An Update is a move from one mod level to a later modification level of MarkMagic (Example: updating/replacing 8.6 Mod Level 1205115 with 8.6 Mod Level 131005). We offer two methods of updating modification levels: full update via download, or quick update via download.

<u>Fixes</u> — Fixes are single updates to individual program objects and are not applicable to all customers. All fixes distributed since a Mod Lvl release will be incorporated into the next Mod Lvl release. Visit <a href="http://www.CYBRA.com/resources-support">http://www.CYBRA.com/resources-support</a> to see if any applicable fixes have been released for your modification level and printer device types.

You must be at OS/400 V6R1M0 or later and have PASE and JAVA 6 installed to download and install MarkMagic 9 from the web. If using OS/400 V5R4 or earlier, please contact <a href="https://cybra.com/my-downloads/">https://cybra.com/my-downloads/</a> and log in.

### 2. WHAT'S NEW IN MARKMAGIC 9

Award-winning MarkMagic<sup>™</sup> 9 is the easiest and fastest way to design and print the bar code labels, electronic forms, ad hoc reports, and RFID tags you need to communicate with your customers and suppliers. The culmination of years of innovative software engineering, new MarkMagic 9 is a total document development solution with features and capabilities not found in any other product on the market.

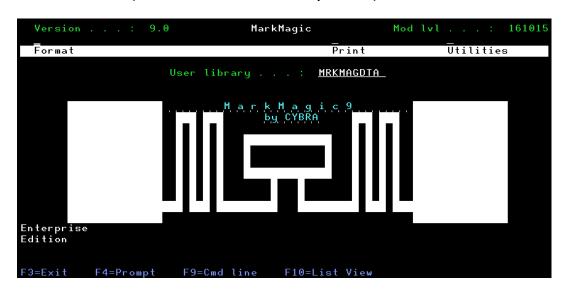

### What's so "Fine" about MarkMagic "9"

New MarkMagic™ 9 is more than a collection of updates. New MarkMagic 9 features breakthrough capabilities that give you more forms and report writing power, more flexibility to automate your document processing, more performance enhancements to reduce processing time, and more interface refinements to make designing bar code labels, RFID tags, forms and reports easier than ever before. Even more so than in previous versions, no technical skills are required to produce even more types of sophisticated documents with new MarkMagic 9.

### Enhancements in MarkMagic/JMagic 9

- (New) More Linked Field Control can now use a negative link start position that will link the last number of characters from the field. Example With data of 'ABC12345' and a link start of '-5'; Mark Magic will return '12345'. However it doesn't stop there!! With the same data of 'ABC12345' and a link start of '-5' and a length set to '3'; Mark Magic will return '123'.
- (New) <u>Centering Alignment</u> This adds the ability to center align even for the printers that don't support it natively.

MarkMagic will pad the spaces with blanks to achieve your desired output.

- (New) "Combine" feature in FormComposer This adds the ability to move lines of data up to the previous page...turn that 2 page invoice into 1 page. Combine detail line information from multiple spool pages of data to fewer MM pages. MarkMagic will remove any blank rows within detail and fill the page with data from following pages of the original spool file.
- (New) Edit Code #7 The '7' edit code will remove all blanks within your data. EXAMPLE - Data of 'SKU 12 A 56' will now become 'SKU12A56' when using edit code number 7.
- (New) Pad Your Date With this new feature, an edit code is added to pad your data Left or Right with "Os" or "Blanks" to match your desired length. Example: For a string that needs to be 9 characters long, the data of '12345', would turn out to be '000012345' if padded with "Os."
- (New) <u>Barcode Enhancement</u> Geodis Check digit has arrived. This a Mod10 check digit where alpha characters are ignored.
- (New) PrintTransformer Features
  - Remove and Replace Function Select characters from a given input string and remove them; for example 'A 12 3-4' can become 'A1234'. With this upgrade you can also replace characters of an input string. <u>Example</u>: input string of "dataxxxyy" and replacing the 'x's with 'b's. MarkMagic output would be 'databbbyy.'
  - Substring This adds the ability to "substring" the test data of a condition. Can define any amount of characters and specifically test only the position or positions you require such as position 5 out of 20 characters.
  - More Condition Test Options We've expanded the ability to test any variable. Conditions can now test environmental variables, such as who the user is that's running the job and set rules for different users. Multiple "&Rules" (And Rules) can change the format via Conditions instead of needing multiple formats; <u>Example</u>: You may want to print out an Office and Customer copy that have slight differences.

### 3. PREVIOUS RELEASE: ENHANCEMENTS IN VERSION 8 MOD LVL 131005

### MarkMagic8

- Floating Footers (also known as "Clamped Footers") are groups of lines and fields that print after the last detail line. The Floating Footer can appear anywhere on a page of a document or report. The Floating Footer's fields can be derived from any source field with constant and/or variable data. Any field "type" can be part of the Footer Group.
- <u>Calculation Groups</u> let you total spool file data or other retrieved data. Now you can define the 'total' field using calculation groups per page, group, report, or even running totals. More functionality, no programming.
- <u>Collect Pages</u> is a new Bursting parameter that searches a multiple page spool file and collects and extracts individual pages based on a value such as Customer ID. This is great for wave based printing of invoices even if orders are placed at different times of the day and therefore intermixed in the spool file.
- <u>Last Page</u> is a new PrintTransformer parameter that adds an extra page to the end of a print run (or Burst). It's a great way to add legal terms or Instructions to the end of print job or PDF..
- Smartphone and Social Media QR Bar Code Support:
   MarkMagic 8 lets you add QR bar codes to any label or form and integrate marketing and promotion programs with logistics documents.
- <u>GreenShip</u> Go green with new MarkMagic support for the Sato GY412T 2-Sided Printer. Save money and save the planet by printing pick lists or return labels on the reverse side of a shipping label.
- Admin Enhancements:
  - Print Log which, if turned on, tracks which formats (device, name, user lib, user name) are being printed/converted to PDF/faxed over the last X number of days.
  - <u>PrintTransformer report</u> added to Print Analysis reports. Rules (in a given user library) and Conditions for a particular format are documented.
  - Comment field added to format definitions.

### JMagic8

- <u>Dynamically create \*LINK Text fields</u> by dragging DATA fields from List View Panel to the Design Canvas. Drag/Drop and the new Text field will be created as a \*LINK with the data field as the source field.
- Format Canvas Toggle to show fields that are *Conditioned* or *Ruled* or both.
- <u>Canvas field crosshairs</u> now magically appear when selecting or moving a field.
- Holding down the "Alt" Key performs a Horizontal or Vertical Lock when moving Fields via the Mouse on the JMagic Canvas.
- Offset Option Under alignment for quick multiple field spacing. This is ideal for detail line vertical offsets.
- New JMagic Display Objects enhance Print Preview performance by drastically improving the speed of screen refreshes. Now you can test Rules and Conditions in real time and watch the screen change dynamically.

### 4. MARKMAGIC ADD-ON OPTIONS

### Quick Comply RFID Add-On Option

MarkMagic supports encoding "smart" labels containing RFID tags for these seven popular thermal printer types: Monarch, Zebra, Printronix, Intermec, Sato, Datamax, and Avery Dennison. Included is support for both Class 1 and Class 0+ EPC standards as well as the more prominent Class 1, Generation 2, EPC protocol from tag manufactures. MarkMagic RFID Option also supports the complex logic regarding decimal to binary to hex data conversion, so you don't have to. Just pass your System i decimal data and the RFID option will do the rest. Tag password lock/unlock and user defined data can also be defined. Quick Comply RFID lets you quickly and easily meet EPC compliance mandates with built-in item level (SGTIN) serialization. While previous versions of MarkMagic fully supported RFID tag compliance, new MarkMagic accomplishes this in a matter of minutes, rather than hours.

PrintTransformer Add-On Option (formerly called PrintManager)

MarkMagic PrintTransformer lets you print fields based on user defined conditions such as printing negative values in red, or hiding a box field if a carrier class of service does not require a box field to print. Print Transformer makes it easy to define rules at the field level. Text, Bar Code, Line, Box, Graphic, Text Block and RFID field attributes can be defined to conditionally print based on variable data or job attributes. The rule-based option gives you the ability to redirect and modify in-process print jobs without programming. Spool files that

meet user-defined criteria are manipulated and printed according to user determined rules. This eliminates programming for virtually all complex forms printing applications. Using intelligent print routing, spool files can be separated and sent to different printers and e-mail addresses based on the data in the spool file. In addition, label file records can cause several labels to be printed on different printers based on the information in the label file. The JMagic PrintTransformer GUI makes defining even the most complex rule easy.

### Web Portal Add-On Option

MarkMagic Web Portal creates a web based portal that allows your customers to securely sign on (using a user id and password) and search for and display, print or e-mail their invoices, statements, purchase orders, or other MarkMagic Forms.

### Print Monitor Add-On Option

Print Monitor eliminates programming for automatic MarkMagic printing. New spooled files added to a queue or a record added to a database file will trigger a MarkMagic Job to print labels or forms.

### PDF Email and Fax Add-On Option

Can produce Adobe Acrobat PDF files containing searchable text and readable bar codes. PDF documents can be sent as e-mail attachments.

FAX: Any format designed using the MarkMagic HPPCL5, HPLJ4P, or AFPDS printer device types can now be faxed directly from the System i. This option requires IBM Facsimile Support for System i (licensed program: 5798FAX) to be installed and functional with a fax profile that has enhanced services enabled. To use the Fax capability, either the SNDMMFAX or PRTLBLF command can be used. (Note: in order to take advantage of MarkMagic's automatic PCL graphic conversion to AFPDS the user must be enrolled in the system directory (WRKDIRE), the source image must in the MarkMagic graphics gallery, and licensed program: 5722AF1, IBM AFP Utilities must be enabled.

### Laser Printer 2D Bar Code Add-On Option

Select this option if you need to print UPS Maxicode, PDF417 or DataMatrix 2D bar codes on HP PCL Laser or IBM AFP or IPDS laser printers.

FormWeaver Add-On Option

The FormWeaver option enables printing of documents that merge up to 100 formats. An example of merged formats would be a pick ticket or invoice form with a shipping label in the lower left hand corner. FormWeaver Documents can also consist of two or more different formats, each on a separate page, for each input record. An example of multiple formats per input record would be a printed bill of lading that contains a duplexed back page with special instructions.

### 5. VERSION HISTORY

A complete list of MarkMagic & JMagic enhancements and updates can be found at: http://cybra.com/markmagic-v9-modification-levelhistory/

### 6. LICENSE INFORMATION

The MarkMagic 9 licensing scheme requires that we know your processor group, in addition to the CPU model and serial number. Also we need to know whether MarkMagic will be run in more than one logical partition (LPAR).

Note: A new MarkMagic 9 license code is required for all MarkMagic version upgrades.

The following command will display your Processor Group: WRKLICINF (Work with License Information). Please include the following information in your MarkMagic 9 product key requests:

CPU Model ...... 3 Character value Processor Group ....... P05, P10, P20, P30, P40, P50 CPU Serial # ..... 7 Character value 

You will not be able to access your LPAR number if you do not have a previous version of MarkMagic on your system. If this is the case, please let your sales representative know. We will issue you a temporary code with a default LPAR#. After you install MarkMagic you can access your LPAR# with the following command:

MRKMAG90/SETMMPRM

### 7. MIRRORING INFORMATION OVERVIEW

Any System i deemed as a Disaster Recovery or Back Up system must have MarkMagic 9 "installed" on the system and a valid authorization code. Saving objects from Prod system to DR system is not sufficient. Please install from Download before mirroring formats, jobs, graphics, rules, monitors, and conditions from your Prod system.

Note: The objects listed below are meant as an overview of areas where you need to be careful. This is not intended to be a comprehensive list. Please contact <a href="https://example.com">help@CYBRA.com</a> with any questions.

 MarkMagic licensing data is saved in LICPRD libraries which correlate to the MM version number (see below examples). Customers should not mirror these libraries.

MM90LICPRD

 MarkMagic DATA Areas, DATAQs, and User Spaces in MRKMAGDTA, MRKMAGXX, and MRKMAGUSRP should not be mirrored.

### Examples:

- Data Area MMPRODKEYS in library MRKMAGXX should not be mirrored.
- Data Queues in MRKMAGDTA Library used to transfer bar code image data should not be mirrored.

```
Object Type Text

GRARCVDTAQ *DTAQ Graphics received data queue

GRARQSDTAQ *DTAQ Graphics request data queue
```

- Library MRKMAGUSRP contains several User Spaces and should not be mirrored.
- 3) MarkMagic Objects in Library QGPL should not be mirrored.

## C. DOWNLOAD INSTRUCTIONS - NEW INSTALLATION

### 1. BEFORE YOU BEGIN

- Click on the appropriate MarkMagic 9 link to download. If you are prompted to open or save the MarkMagic90\_161015.zip file, save it to a temporary directory on your PC.
- Once the download is complete, find the downloaded file and extract the zip file contents. The enclosed file will have an .EXE extension. Double click on the icon to begin the MarkMagic 9 InstallAnywhere installation process.

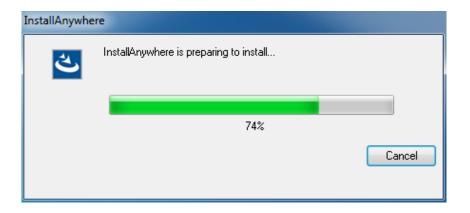

- Make sure any firewalls that you may have installed do not block the install, and also confirm that FTP is configured and running on your System i.
- NOTE: Windows XP SP2 users will have to temporarily disable the Windows Firewall by clicking START > CONTROL PANEL > WINDOWS FIREWALL and clicking the radio button for "Off". Once the Firewall is disabled, the MarkMagic 9 install process will complete without any errors.

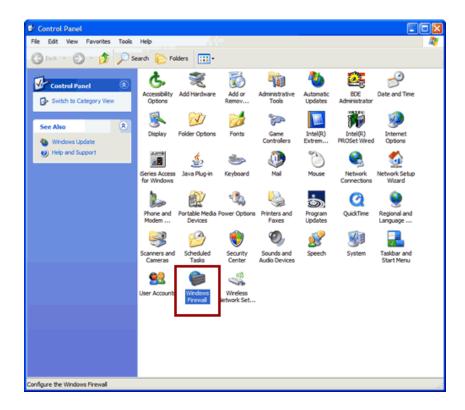

Follow the MarkMagic 9 installation prompts by clicking "Next"

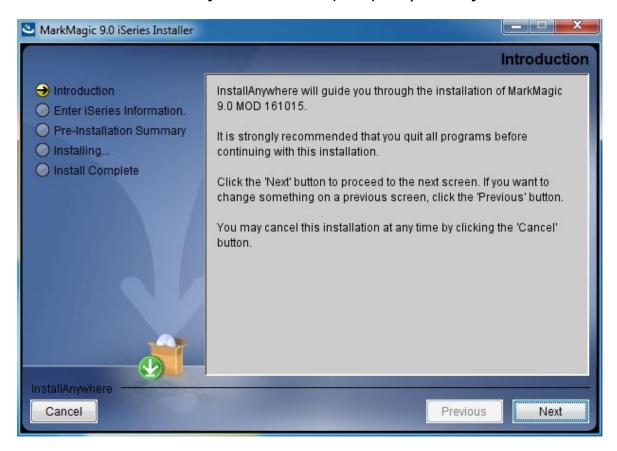

You will reach the "MarkMagic 9 iSeries Installer" panel. There you enter the name or IP address of the CPU on which you would like to install MarkMagic 9. Also enter your iSeries user id and password (we recommend your ID have QSECOFR authority). Then click "Next".

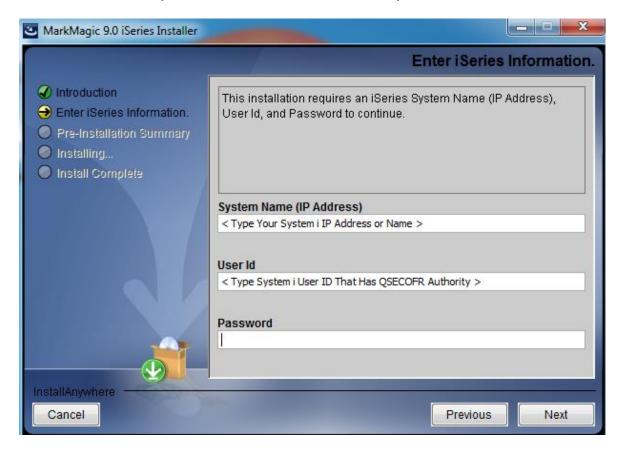

You will be presented with the "Pre-Installation Summary". Click Install.

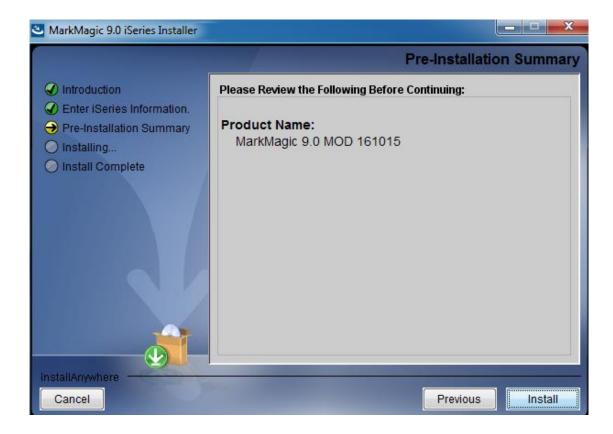

• When the MarkMagic 9 process is completed, you will have a library named MM90TEMP on the System i. At this point you can restart your Windows XP SP2 Firewall, if applicable.

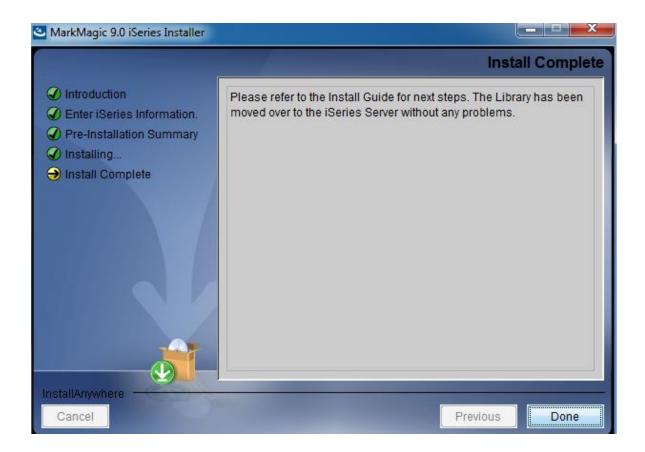

### 2. INSTALLATION

Sign on to a new session as **QSECOFR**, confirm both QTEMP and QGPL are on your library list and then enter the following command:

### MM90TEMP/INSTALL.

The first screen that is displayed is a message that you are installing MarkMagic 9, mod 161015. Enter G to continue or C to cancel.

MarkMagic will load automatically and prompt you at various points for information such as your product keys and device types. When the install is complete, you will be prompted to sign off and then sign back on. The entire installation of MarkMagic should take less than 30 minutes.

Towards the end of the installation process, you will see the Set MarkMagic Parameters screen:

|           |                      | Set        | MarkMagic Par                                                      | ameters  |           |                                 |
|-----------|----------------------|------------|--------------------------------------------------------------------|----------|-----------|---------------------------------|
| Date: 1   | 11/02/16<br>12:27:33 | CPI<br>Pro | U model type:<br>U serial num:<br>ocessor group:<br>gical partitn: | P05      |           | Version: 9.0<br>Mod lvl: 161015 |
| Type choi | ces, press Ente      | er.        |                                                                    |          |           |                                 |
| Printer   | device types         |            | *ALL                                                               |          | F4        | for list                        |
|           |                      |            |                                                                    |          |           |                                 |
|           |                      |            |                                                                    |          |           |                                 |
| F3=Exit   | F5=Refresh           | F8=Pr      | oduct Keys                                                         | F10=Prod | Key Detai | More<br>1 F12=Cancel            |

Add any additional device types or \*ALL to test with all available device types.

Press F8 to Set MarkMagic product keys (Call your account manager or CYBRA Sales at 914-963-6600 Option 3 for a MarkMagic 9 rental key).

|                                     |         | Set M      | MarkMagic Product                                                                                                    | t keys                                  |                                          |                                                 |
|-------------------------------------|---------|------------|----------------------------------------------------------------------------------------------------|-----------------------------------------|------------------------------------------|-------------------------------------------------|
| Time: 13:08:11 CF                   |         | CPU<br>Pro | CPU model type: E4D<br>CPU serial num: 06AF908<br>Processor group: P05<br>Logical partitn: 003                                                                                                    |                                         | Version: 9.0<br>Mod lvl: 161015          |                                                 |
| Type choices, pr                    | ess Ent | er.        |                                                                                                    |                                         |                                          |                                                 |
| Product keys  1. <u>18282 9DE43</u> | 4E900   | AF901      | Expiration (mm/dd/yy)  04 / 15 / 17  00 / 00 / 00  00 / 00 / 00  00 / 00 / 00  00 / 00 / 00  00 / 00 / 00  00 / 00 / 00  00 / 00 / 00  00 / 00 / 00  00 / 00 / 00  00 / 00 / 00  00 / 00 / 00  00 / 00 / 00  00 / 00 / 00  00 / 00 / 00 | LPAR  3 0 0 0 0 0 0 0 0 0 0 0 0 0 0 0 0 | Maximum Users 999999 0 0 0 0 0 0 0 0 0 0 | Maximum Printers 999999 0 0 0 0 0 0 0 0 0 0 0 0 |
| F3=Exit F5=R                        | efresh  | F8=W       | ork with license                                                                                                    | e informa                               | tion F1                                  | 2=Cancel                                        |

The Default 45 day Labels Runtime (Print Only) product key is enabled if no product key is entered.

The rental key you will be given will enable ALL MarkMagic features. Customers who receive permanent keys will require multiple product keys to activate the following MarkMagic 9 optional features:

- Print Monitor Option
- PDF Fax & Email Option
- Laser Printer 2D Option
- RFID Printing Option (Quick Comply)
- FormWeaver Option
- PrintTransformer Option
  - Essentials
- On Demand Option

Once the installation is complete, please sign off your QSECOFR session to close and deallocate any open files. Sign back on and begin using MarkMagic.

### 3. TROUBLESHOOTING

Two MarkMagic Installation Logs are created upon completion of installation. The summary log contains MarkMagic installation comments, while the detail log also includes the full job log. The log's details are:

Spooled Filename: MARKMAGIC User data: INSTALLLOG

In addition, the detail log is written to the following database file:

Library: QGPL File: MMINSLOG

If you have trouble installing MarkMagic 9 we request that you e-mail us the summary log immediately following your installation. If the installation is unsuccessful, there will most likely not be a printed install log. Please send the log file in QGPL to help@CYBRA.com

### D. DOWNLOAD INSTRUCTIONS - UPGRADE

### 1. BEFORE YOU BEGIN

#### **UPGRADE NOTES:**

- If you upgrade from MarkMagic V7.7 or V8.6 to V9.0, your formats will be available in both versions, in each of your user libraries. Any changes to formats or new formats created after the installation will have to be exported out of one version and imported into the other version.
- Although this situation is unlikely, it important to understand MarkMagic 9 will upgrade from the most recent MarkMagic version on your system, even if an older version is set as your system default. Example: If both 7.7 (MRKMAG70) and 8.6 (MRKMAG80) are installed and 7.7 is your \*SYSTEM default running your everyday production, MarkMagic will "see" 8.6 and upgrade any formats, jobs, graphics, and monitors found in 8.6. Note: renaming or deleting MRKMAG80 in this scenario will not force the upgrade of your 7.7 objects. In other words, the upgrade program does not allow a user to "skip over" a version. Please use the MRKMAG70/WRKMMVSN or MRKMAG80/WRKMMVSN command to help determine if multiple MarkMagic versions are installed and which is the most recent (more WRKMMVSN details can be found later in this section).

Do <u>not</u> remove or rename the MarkMagic product library MRKMAG70, MRKMAG80, or any MarkMagic User Libraries (MRKMAGDTA, etc.). The installation process will convert your existing formats to the new version.

Before installing your new version, make sure that:

- No one has the MarkMagic library (MRKMAG70 or MRKMAG80) or the MarkMagic User library (MRKMAGDTA) in his or her library list, and also make sure that no one is working with MarkMagic or JMagic. For example, to see if someone is using MarkMagic sign on with SECOFR authority and enter WRKOBJLCK OBJ(MRKMAGxx) OBJTYPE(\*LIB). Also, enter the Work with Active Jobs (WRKACTJOB) command on an OS/400 command line. Look at the column "Function" for CMD-STRMRKMAG.
- The MarkMagic library (MRKMAGDTA) is not locked. To see if the MarkMagic User library files are "locked," enter the Work with Object Locks (WRKOBJLCK OBJ(DEVPFxx)

**OBJTYPE(\*FILE))** command on the AS/400 command line, and press F4. Type DEVPFxx for the object name, MRKMAGDTA for the library, and \*FILE for the object type, and press ENTER. Look at the column "Users" to see who is working with MarkMagic. Ask them to sign off the system in order to release the MarkMagic libraries and files.

- - Note: Remember to Start the MM System Version of the Monitor after an upgrade.
- We recommend that you save your MarkMagic libraries (MRKMAG70, or MRKMAG80, and MRKMAGDTA) and User libraries prior to installation.
- Click on the appropriate MarkMagic 9 link to download. If you are prompted to open or save the MarkMagic90\_161015.zip file, save it to a temporary directory on your PC.
- Once the download is complete, find the downloaded file and extract the zip file contents. The enclosed file will have an .EXE extension. Double click on the icon to begin the MarkMagic 9 InstallAnywhere installation process.

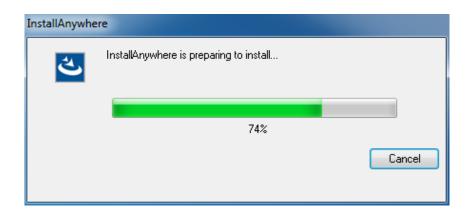

- Make sure any firewalls that you may have installed do not block the install, and also confirm that FTP is configured and running on your System i.
- NOTE: Windows XP SP2 users will have to temporarily disable the Windows Firewall by clicking START > CONTROL PANEL > WINDOWS FIREWALL and clicking the radio button for

"Off". Once the Firewall is disabled, the MarkMagic 9 install process will complete without any errors.

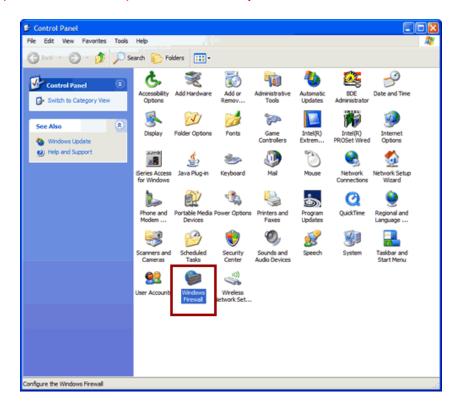

Follow the MarkMagic 9 installation prompts by clicking "Next"

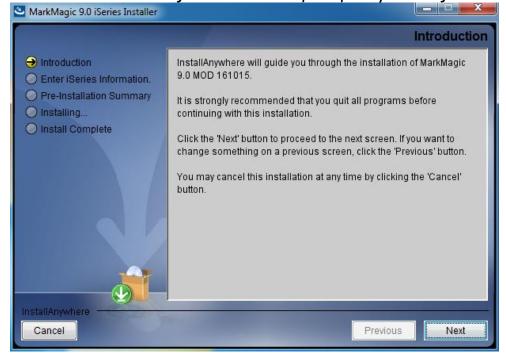

You will reach the "MarkMagic 9 iSeries Installer" panel. There
you enter the name or IP address of the CPU on which you
would like to install MarkMagic 9. Also enter your iSeries user id
and password (we recommend your ID have QSECOFR
authority). Then click "Next".

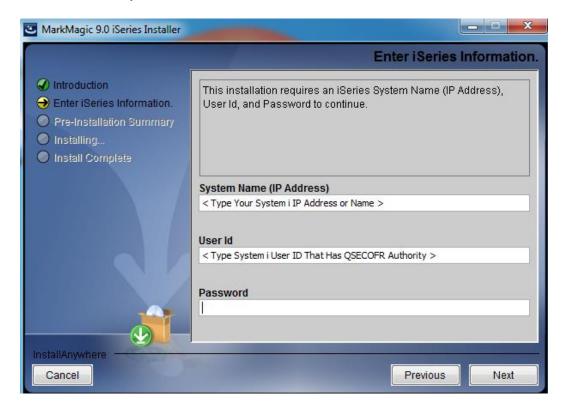

You will be presented with the "Pre-Installation Summary".
 Click Install.

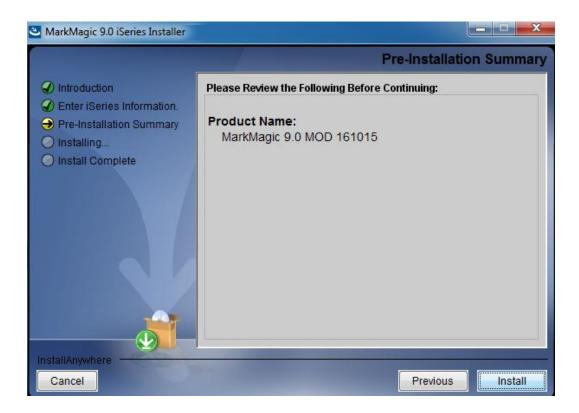

 When the MarkMagic 9 process is completed, you will have a library named MM90TEMP on the System i. At this point you can restart your Windows XP SP2 Firewall, if applicable.

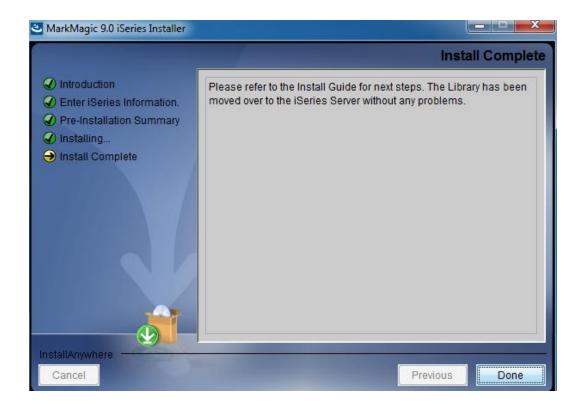

### 2. INSTALLATION

Sign on to a new session as **QSECOFR**, confirm both QTEMP and QGPL are on your library list and then enter the following command:

### MM90TEMP/INSTALL

If you are upgrading from a previous version, you will get the following message: *MarkMagic is about to be updated from a previous version*. During the upgrade the following messages will be displayed:

- Your existing version of MarkMagic is about to be upgraded. Enter C to cancel or G to continue the upgrade (C G)
- MarkMagic is about to be upgraded from a previous version. Which version should be the system wide default (8.6, 9.0) (We recommend that you choose your current production version and test MarkMagic 9 based off \*SESSION or \*USER version control. Once satisfied with MarkMagic 9, the system version can be changed. See WRKMMVSN and SETMMVSN later in this section for more information on version control.

|                      |                    | Set MarkMag             | ic Parameters                                         |                                 |
|----------------------|--------------------|-------------------------|-------------------------------------------------------|---------------------------------|
| Date: 1:<br>Time: 1: | 1/02/16<br>2:27:33 | CPU serial<br>Processor | type: E4D<br>num: 06AF933<br>group: P05<br>rtitn: 003 | Version: 9.0<br>Mod lvl: 161015 |
| Type choice          | es, press Ente     | er.                     |                                                       |                                 |
| Printer (            | device types       | *ALL                    |                                                       | F4 for list                     |
| F3=Exit              | F5=Refresh         | F8=Product Ke           | ys F10=Prod K                                         | More<br>ey Detail F12=Cancel    |

Towards the end of the installation process, you will see the Set MarkMagic Parameters screen. Add any additional device types or \*ALL to test with all available device types.

Press F8 to Set MarkMagic product keys (Call your account manager or CYBRA Sales at 914-963-6600 Option 3) for a MarkMagic 9 rental key. The Default 45 day Labels Runtime (Print Only) product key is enabled if no product key is entered.

|                                                            | Set MarkMa                                   | gic Product                                                                                                    | keys                            |                                 |                                             |
|------------------------------------------------------------|----------------------------------------------|----------------------------------------------------------------------------------------------------|---------------------------------|---------------------------------|---------------------------------------------|
| Date: 11/02/16<br>Time: 13:08:11                           | CPU seri<br>Processo                         | CPU model type: E4D<br>CPU serial num: 06AF908<br>Processor group: P05<br>Logical partitn: 003                                              |                                 | Version: 9.0<br>Mod lvl: 161015 |                                             |
| Type choices, press Ent                                    | er.                                          |                                                                                                    |                                 |                                 |                                             |
| Product keys  1. <u>1</u> B282 <u>9</u> DE43 <u>4</u> E900 | AF901 04 00 00 00 00 00 00 00 00 00 00 00 00 | spiration mm/dd/yy) / 15 / 17 / 00 / 00 / 00 / 00 / 00 / 00 / 00 / 00 / 00 / 00 / 00 / 00 / 00 / 00 / 00 / 00 / 00 / 00 / 00 / 00 / 00 / 00 | LPAR  3 0 0 0 0 0 0 0 0 0 0 0 0 | Maximum                         | Maximum Printers 999999 0 0 0 0 0 0 0 0 0 0 |
| F3=Exit F5=Refresh                                         | F8=Work w                                    | ith license                                                                                                    | informat                        | ion F12                         | 2=Cancel                                    |

The rental key you will be given will enable ALL MarkMagic features. Customers who receive permanent keys will require multiple product keys to activate the following MarkMagic 9 optional features:

- Print Monitor Option
- PDF Fax & Email Option
- Laser Printer 2D Option
- RFID Printing Option (Quick Comply)
- FormWeaver Option
- PrintTransformer Option
  - Essentials
- On Demand Option

Once the installation is complete, **please sign off** your QSECOFR session to close and deallocate any open files. We recommend you sign back on and confirm your default MarkMagic version selection by entering MRKMAG90/WRKMMVSN and checking the "Current System Version" before you begin using your new version.

### SETTING MARKMAGIC VERSIONS:

The Work MarkMagic Version command displays current system and user version settings and is the preferred method to switch the active version based on user and \*SYSTEM. To use this command, type MRKMAG90/WRKMMVSN and press Enter. Note: \*SECOFR authority is required to change other User and system default settings.

The Set MarkMagic Version command is an alternate method to switch the active version based on user, session, or system wide. To use this command, type MRKMAG9O/SETMMVSN and press F4. The SETMMVSN command settings are referred to by the system for all non-qualified calls to MarkMagic. Note: \*SECOFR authority is required to change other User and system default settings.

### Note:

- SESSION version overrides are controlled by a data area in QTEMP and only work for interactive jobs. Any print job submitted to batch will default back to either the \*SYSTEM or \*USER version override.
- USER version overrides are controlled by a data area in MRKMAGUSRP. \*USER overrides will not be found if a CHGJOB was issued and the user was changed or the user was changed in the SBMJOB command.

When starting MarkMagic via the STRMRKMAG command, you can override the default version. Type STRMRKMAG and press F4. Select a version and press Enter

### TO REVERT TO A PREVIOUS MOD LEVEL:

The installation program does not delete your previous libraries; they are renamed and saved in SAVF format. If, after installation, you wish to revert back to your previous modification level, contact CYBRA Support for assistance in restoring the following saved libraries.

Note: During the MarkMagic 9 upgrade, programs in your older MarkMagic version (MRKMAG70 or MRKMAG80) are replaced with newer programs that allow MarkMagic 8 to run side by side with 7.7 and/or 8.6. A copy of the original MRKMAG70 or MRKMAG80 programs, depending on which version you upgraded from, are saved to a SAVF in the production library (MRKMAG70 or MRKMAG80). The name of the file is MMxxyyyyyy where xx = production library number (70 or 80) and yyyyyy = the version 9 mod level you upgrade to (161015). These older programs can be restored to your live production library. Please contact <a href="mailto:help@CYBRA.com">help@CYBRA.com</a> or 914-963-6600 option 4 for assistance.

### 3. TROUBLESHOOTING

Two MarkMagic Installation Logs are created upon completion of installation. The summary log contains MarkMagic installation comments, while the detail log also includes the full job log. The log's details are:

Spooled Filename: MARKMAGIC User data: INSTALLLOG

In addition, the detail log is written to the following database file: Library: QGPL File: MMINSLOG

If you have trouble installing MarkMagic 9 we request that you e-mail us the summary log immediately following your installation. If the installation is unsuccessful, there will most likely not be a printed install log. Please send the log file in QGPL to help@CYBRA.com

### E. JMAGIC INSTALLATION

#### 1. BEFORE YOU BEGIN

To load JMagic 9 on *any* PC running Windows NT, 2000, XP, Vista, Windows7, Windows8 and Windows10.

### Minimum Hardware Requirements:

| Processor               | 1.5 GHz Intel Pentium IV, or higher |
|-------------------------|-------------------------------------|
| Display                 | SVGA, 1152x864 (recommended         |
|                         | minimum resolution)                 |
| Memory requirements     | 512MB RAM                           |
| Disk space requirements | 150 MB for JMagic                   |
|                         | 70 MB for Java Virtual Machine      |

*Note:* To use JMagic 9.1, MarkMagic version 9.0 must be active on the System i.

### 2. INSTALLATION

Download JMagic91\_161015.zip from our website and extract the enclosed file to a temporary subdirectory.

Double click the file JMagic91\_161015.exe to launch the JMagic InstallShield Wizard and follow the prompts. We recommend the "Typical" installation which installs both the JMagic9 application and the MarkMagic9 5250 online help.

The wizard will prompt you to select an existing subdirectory, or create a default product destination subdirectory, for example: "X":\Program Files\CYBRA Corporation\Jmagic91. (Where "X" is your drive letter) as well as the Follow the steps to complete the installation.

Navigate to the Start menu Programs folder then CYBRA Corporation, and then click on the icon "JMagic 9.1" to start JMagic. Sign on to the System i to initiate communications with MarkMagic 9.0.

*Note*: During a Typical JMagic 9.1 installation, 5250 Web Help is automatically installed to C:\Program Files\CYBRA Corporation\Help See section "H" for 5250 Web Help details.

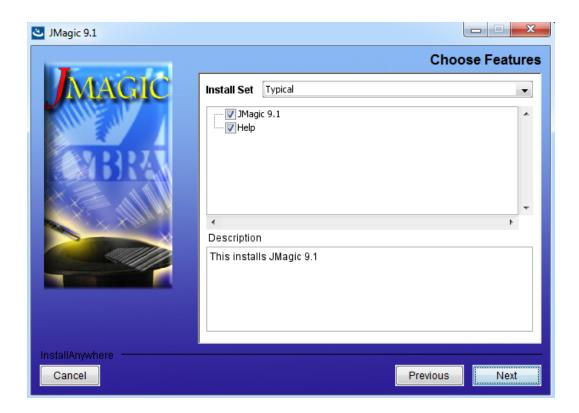

### 3. 5250 Web Help installation

Pressing the F1 key in your 5250 (GreenScreen) session will automatically open your default web browser with the page corresponding to your inquiry.

*Note*: Web Help can be installed on any PC by checking off just the Help option during the JMagic90setup.exe install.

While we highly recommend installing the 5250 Web Help into the default directory, you are able to change this if needed.

Run the MRKMAG90/SETMMPRM command, and page down once to the second screen. You will be able to change the path to the web help.

### Example:

```
Set MarkMagic Parameters
   Date: 11/02/16
Time: 13:24:03
                                 CPU model type: E4D
CPU serial num: 06AF903
Processor group: P05
                                                                            Version: 9.0
Mod lvl: 161015
                                 Logical partith: 003
Type choices, press Enter.
  Company name . . . . . Your Company Name name
  Default menu type . . . . D
                                                                        D=Design view
                                                                        L=List view
  Keep job history . . . . 100
                                                                        7 - 999 (days)
                                                                        7 - 999 (days)
  Keep archived records . : 100
  PC path to MarkMagic Web Help . . : <a href="mailto:c:c:\program-Files\CYBRA Corporation\Hel">C:\Program Files\CYBRA Corporation\Hel</a>
  MarkMagic JVM Subsystem
  Print Logging On \dots \overline{N}
                                                                                      Bottom
F3=Exit F4=Prompt F5=Refresh
                                                F12=Cancel
```

Altering the default path with the SETMMPRM command changes this parameter globally, so you will need to make sure the path you set in SETMMPRM matches the path on the user's pc.

MarkMagic Support: 914-963-6600 Option 4 • Fax: 716-712-0666 • help@CYBRA.com

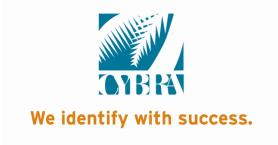